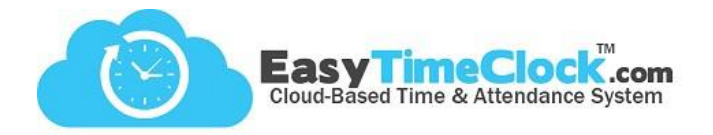

Easy Time Clock offers a multi-layered approval system for Employees, Supervisors, and Admins to approve time cards for payroll processing.

**\_\_\_\_\_\_\_\_\_\_\_\_\_\_\_\_\_\_\_\_\_\_\_\_\_\_\_\_\_\_\_\_\_\_\_\_\_\_\_\_\_\_\_\_\_\_\_\_\_\_\_\_\_\_\_\_\_\_\_\_\_\_\_\_\_\_\_\_\_\_\_\_\_\_\_\_\_\_\_\_**

## **Step One:**

Who will be approving time cards?

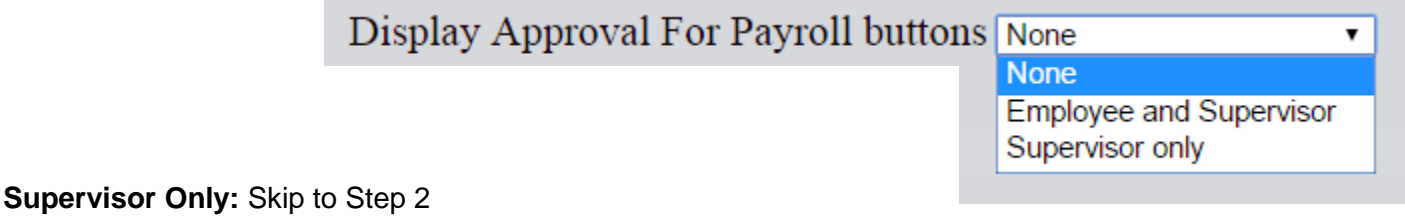

#### **Employee and Supervisor:**

**Setup** tab, **Monitor**

Enter supervisor's email next to employee name and check "Notify Payroll Approved".

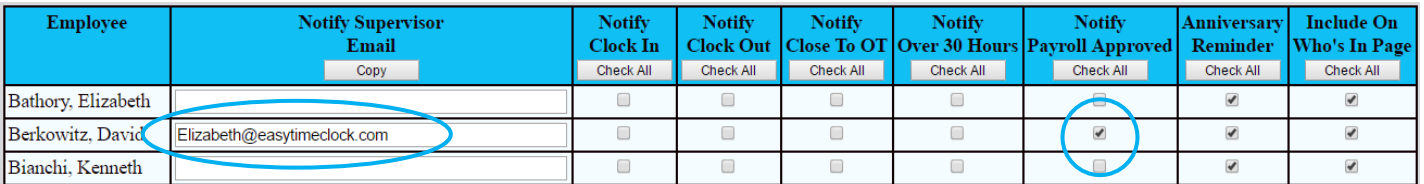

Example: When David clicks the "Approve for Payroll" button on his time card, Elizabeth will be notified via email, indicating that David's card is ready for supervisor approval.

**\_\_\_\_\_\_\_\_\_\_\_\_\_\_\_\_\_\_\_\_\_\_\_\_\_\_\_\_\_\_\_\_\_\_\_\_\_\_\_\_\_\_\_\_\_\_\_\_\_\_\_\_\_\_\_\_\_\_\_\_\_\_\_\_\_\_\_\_\_\_\_\_\_\_\_\_\_\_\_\_**

#### **Step Two:**

Who should receive Email Reminders?

**Setup** tab, **Report Setup** End of Pay Period Email Reminder None  $\blacksquare$ [What's This?] **None Admin** Admin and Supervisors Administrator, Supervisors and Employees

**Setup** tab, **Employee Setup**

Enter email addresses with the corresponding employees or supervisors.

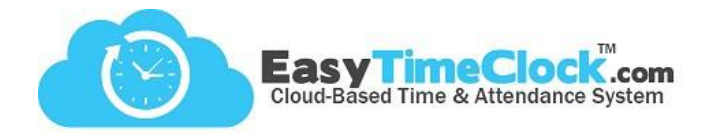

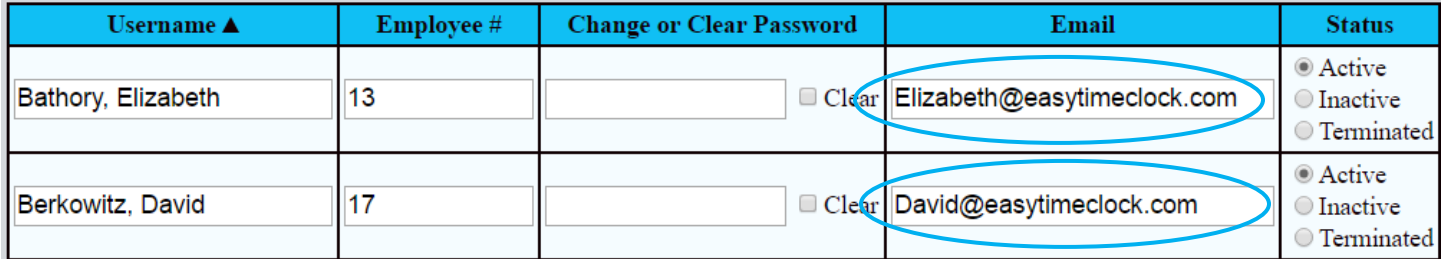

**\_\_\_\_\_\_\_\_\_\_\_\_\_\_\_\_\_\_\_\_\_\_\_\_\_\_\_\_\_\_\_\_\_\_\_\_\_\_\_\_\_\_\_\_\_\_\_\_\_\_\_\_\_\_\_\_\_\_\_\_\_\_\_\_\_\_\_\_\_\_\_\_\_\_\_\_\_\_\_\_**

**\_\_\_\_\_\_\_\_\_\_\_\_\_\_\_\_\_\_\_\_\_\_\_\_\_\_\_\_\_\_\_\_\_\_\_\_\_\_\_\_\_\_\_\_\_\_\_\_\_\_\_\_\_\_\_\_\_\_\_\_\_\_\_\_\_\_\_\_\_\_\_\_\_\_\_\_\_\_\_\_**

## **Step Three:**

Start approving!

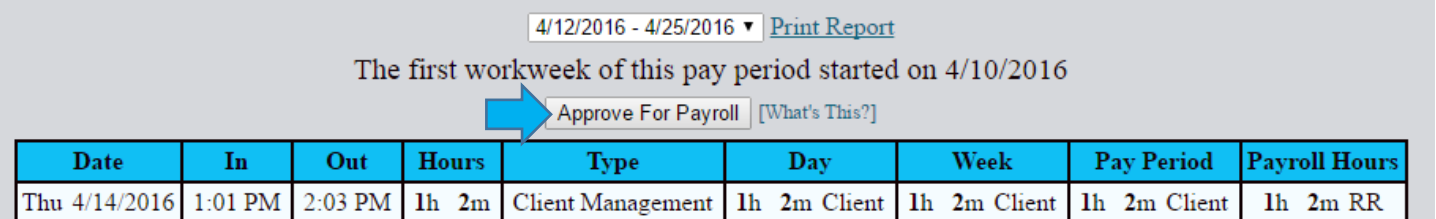

### **"Employee and Supervisor" Approval Process**

- 1. On the morning of the last day of the pay period, employees will receive an email reminding them that it is the end of the pay period (if this option was selected in Step Two).
- 2. At the end of the work day, employees will click the approval button at the top of their time cards.
- 3. Supervisor will receive an email notifying him/her of the employee approval (if this option was selected in Step One).
- 4. From the Time Card Edit page, the Supervisor can now either approve the time card or remove the Employee's approval. Supervisors can only approve after Employees approve.

**Important:** Employees should wait until their last clock out of the pay period before approving.

Approving the pay period locks it down, inhibiting any further punches. If the pay period is approved prematurely, no sweat. The employee just needs to click "**Remove Approval**," located where the approval button was.

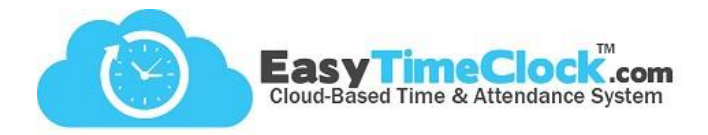

Now the reports will show the level of approval for each employee.

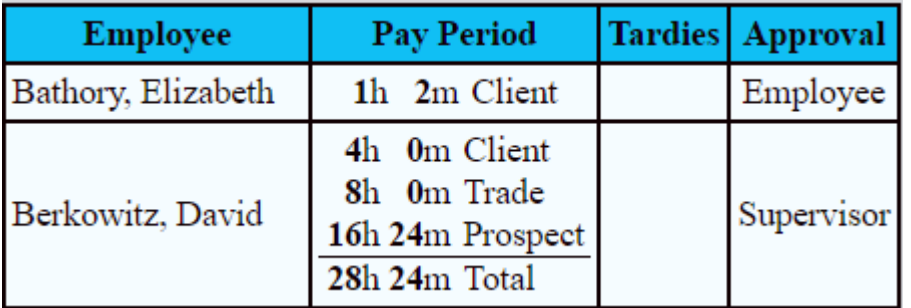

**\_\_\_\_\_\_\_\_\_\_\_\_\_\_\_\_\_\_\_\_\_\_\_\_\_\_\_\_\_\_\_\_\_\_\_\_\_\_\_\_\_\_\_\_\_\_\_\_\_\_\_\_\_\_\_\_\_\_\_\_\_\_\_\_\_\_\_\_\_\_\_\_\_\_\_\_\_\_\_\_**

**\_\_\_\_\_\_\_\_\_\_\_\_\_\_\_\_\_\_\_\_\_\_\_\_\_\_\_\_\_\_\_\_\_\_\_\_\_\_\_\_\_\_\_\_\_\_\_\_\_\_\_\_\_\_\_\_\_\_\_\_\_\_\_\_\_\_\_\_\_\_\_\_\_\_\_\_\_\_\_\_**

# **Step Four** *Optional***:**

**Time Card** tab, **Admin Approval**

Approve and lock the entire pay period for every username at once.

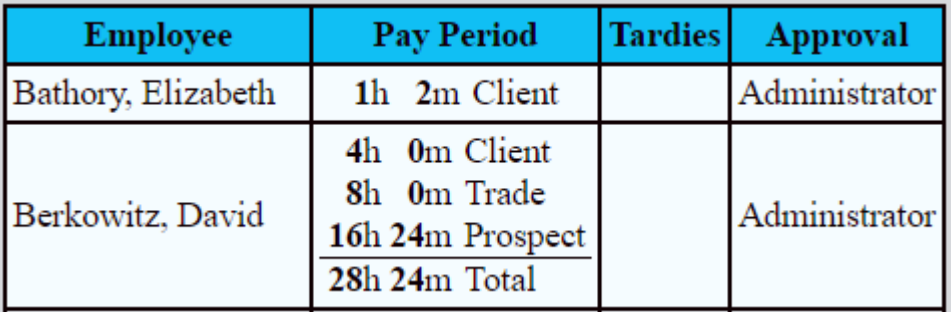